## Getting Started

Click the link below to being the process:

https://shop.shopwithscrip.com/login

### Click get started

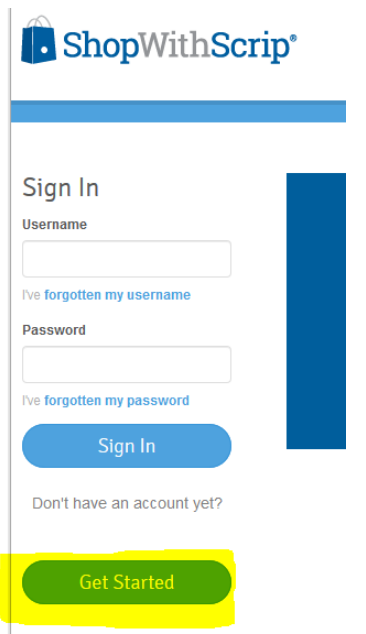

A page will appear asking if you want to Join a Script Program. Click that button.

#### **FOR FAMILIES:**

Would you Like to Join Your Group's Existing Program?

Does your organization (aka: your school, church, soccer team, scout troop, etc.) already have a scrip program? If so, awesome! It will be easy to get you paired up with your organization. All you need to do is ask your organization's scrip coordinator for the enrollment code and you'll be on your way to creating your free ShopWithScrip account. Once you have the code, click the button below.

Join a Scrip Program

The Enroll page will appear and you will need to enter an Enrollment code. Enter the code below:

### **Please email the church office for this code**

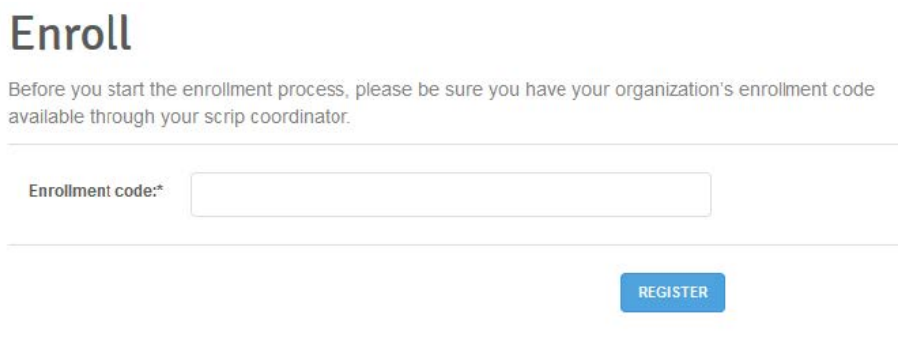

## Click Register

## Registering for an account

### Enter your desired username and password

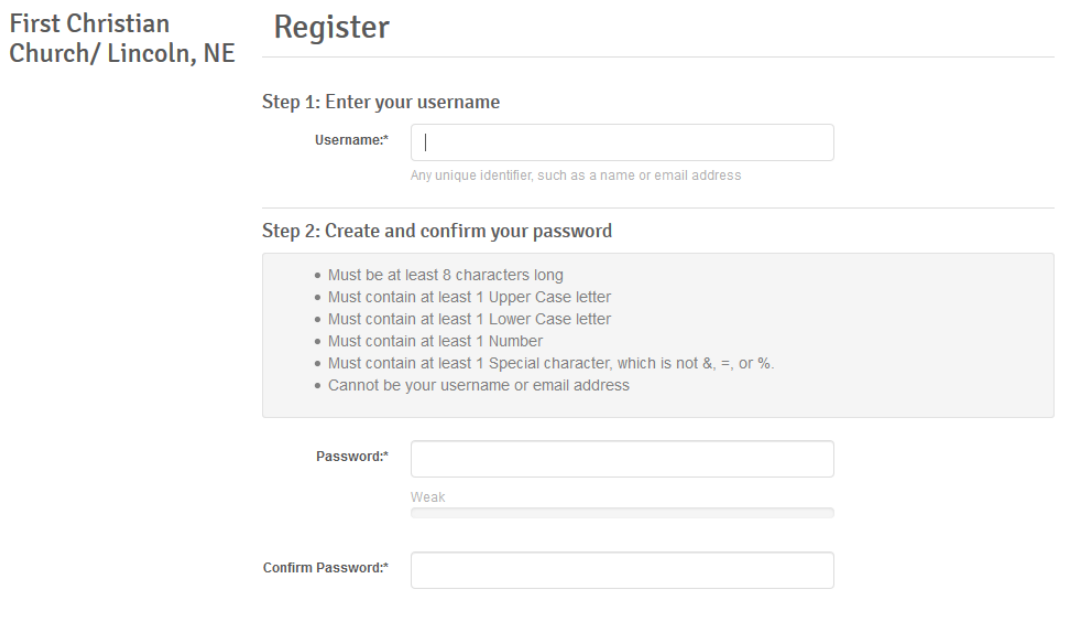

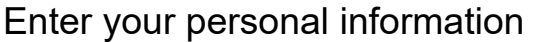

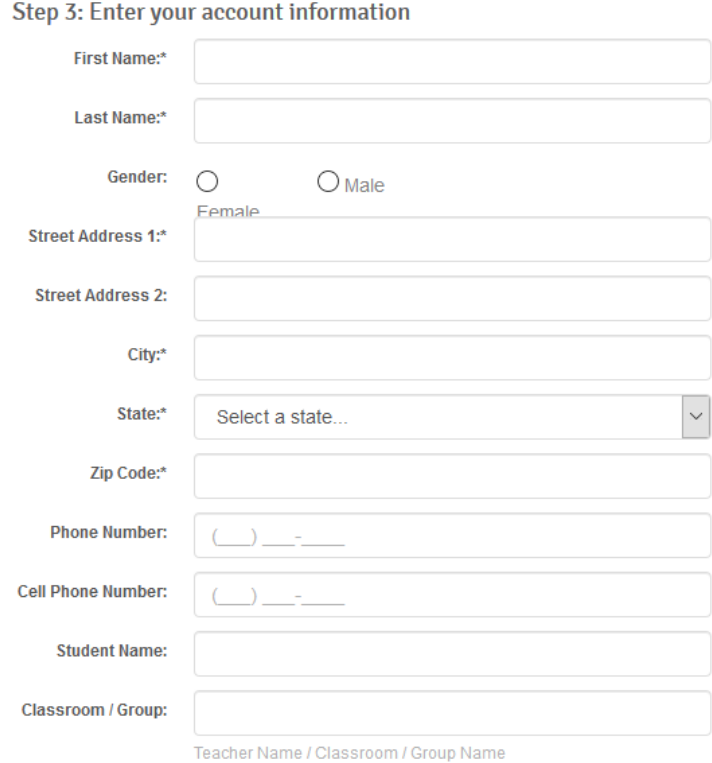

### Enter your email address

*Note: We do recommend receiving emails from ShopWithScrip as they often have special bonuses for certain retailers.* 

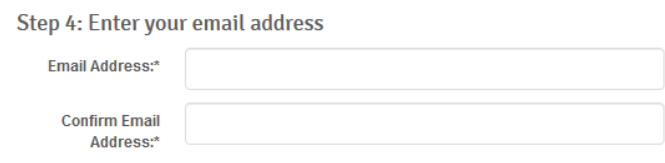

 $\sqrt{}$  I would like to receive emails from ShopWithscrip to keep up on the latest scrip news, including announcements for special promotions and new products.

#### Create your security questions and answers and complete the reCAPTCHA

Step 5: Create your security questions

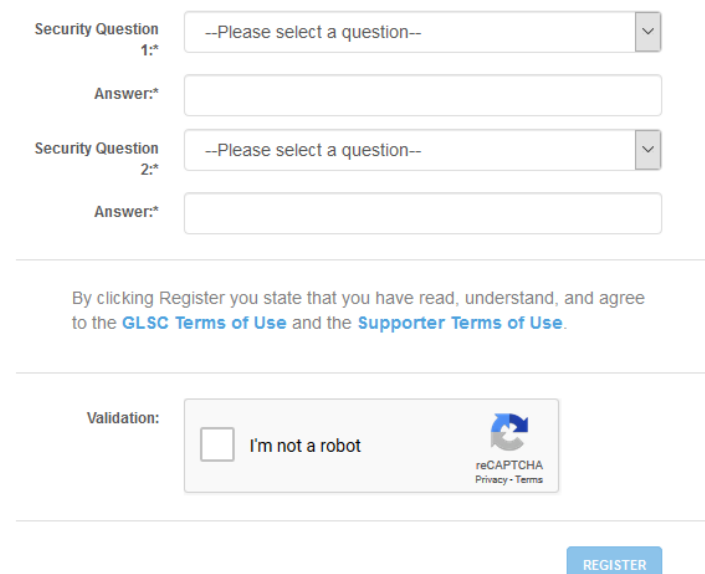

Click Register

## Setting up payment options

Once you're logged in to your account, click here to see instructions on setting up payment options:

https://shop.shopwithscrip.com/Support/shop-earn/online-payment-options

## Buying SCRIP cards

After your payment option is setup you can begin purchasing SCRIP.

https://shop.shopwithscrip.com/Shop

Search or browse for the retailer you're looking for. For example, amazon.com:

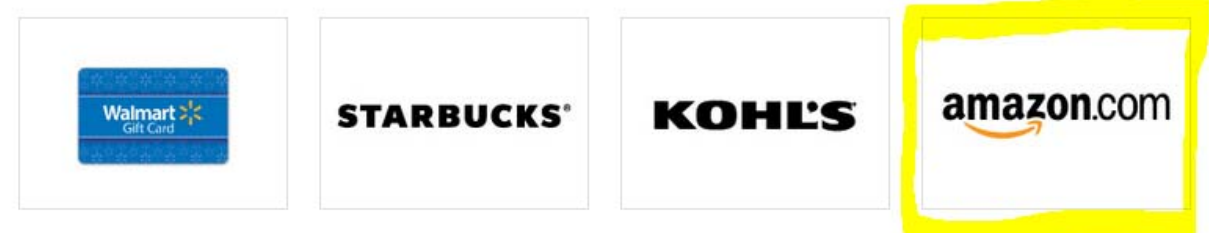

Hover over the icon and select the type of gift card you would like:

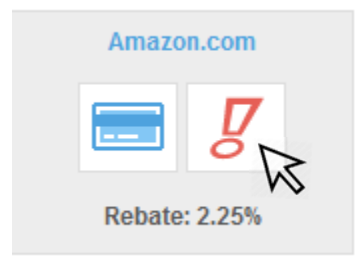

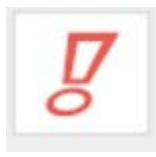

is for ScripNow to get the card immediately

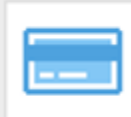

is for a physical gift card that will arrive the next time the church gets an order.

We suggest using ScripNow whenever possible.

Enter the dollar amount. You can also choose to make the card a gift and it will be emailed to the recipient.

### Amazon.com

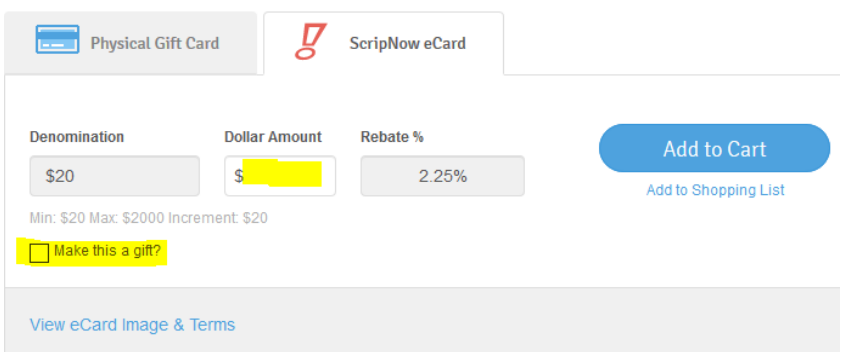

Once you've made your selections, click Add to Cart

After you have all your cards selected, go to your cart. The link is in the upper right hand corner.

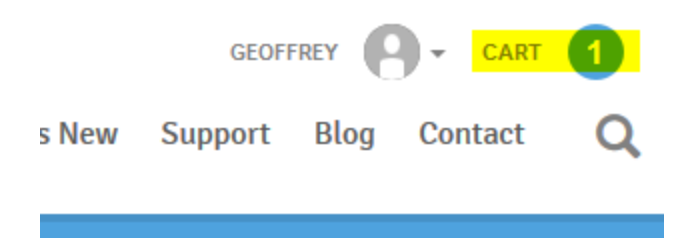

Verify the items in your cart. Choose your payment type. PrestoPay is the most common and economical.

*Note: If you choose the "Check: Given to Your Coordinator" option, you won't receive it until the church places an order.* 

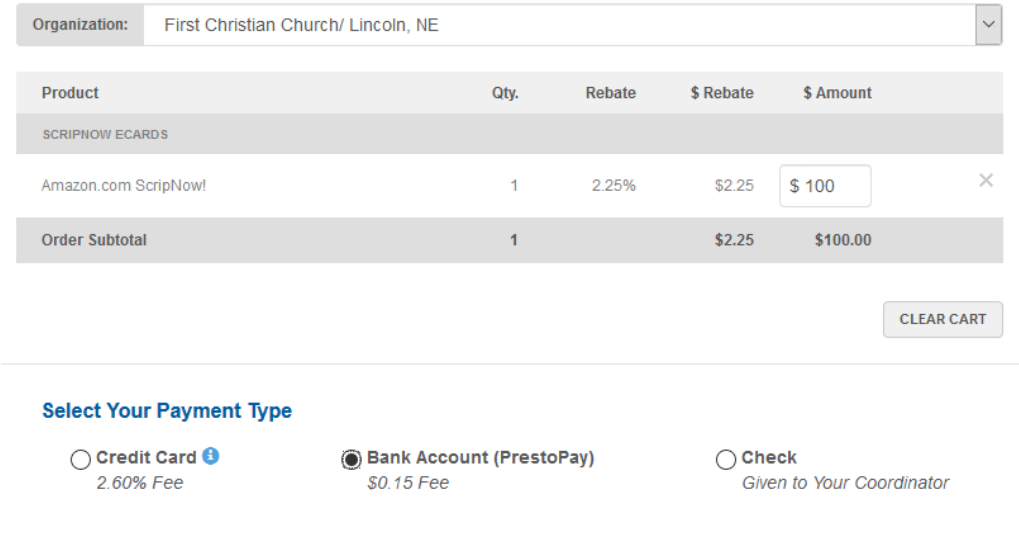

## If using PrestoPay, enter your PIN

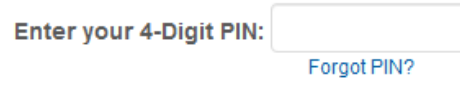

### Submit your order

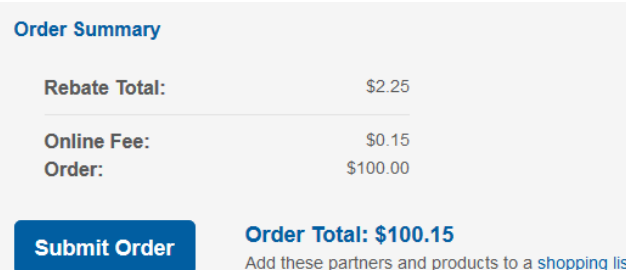

# Using your SCRIP

Click this link to login to your SCRIP wallet. Use the same email and password as the shopwithscrip site. This site is also more mobile friendly once you've got your account set up and you can purchase SCRIP cards via this site as well.

https://www.myscripwallet.com/home

Click on My Wallet

You can also find the mobile apps here: https://www.raiseright.com/

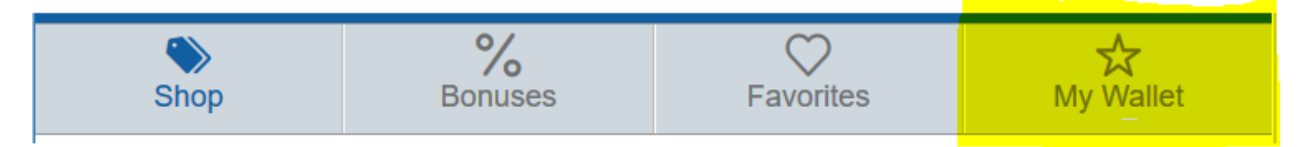

The cards you have available will show here. It may take a few minutes after you purchase a card for it to show up here. Once you've used a card fully, you can choose to hide it.

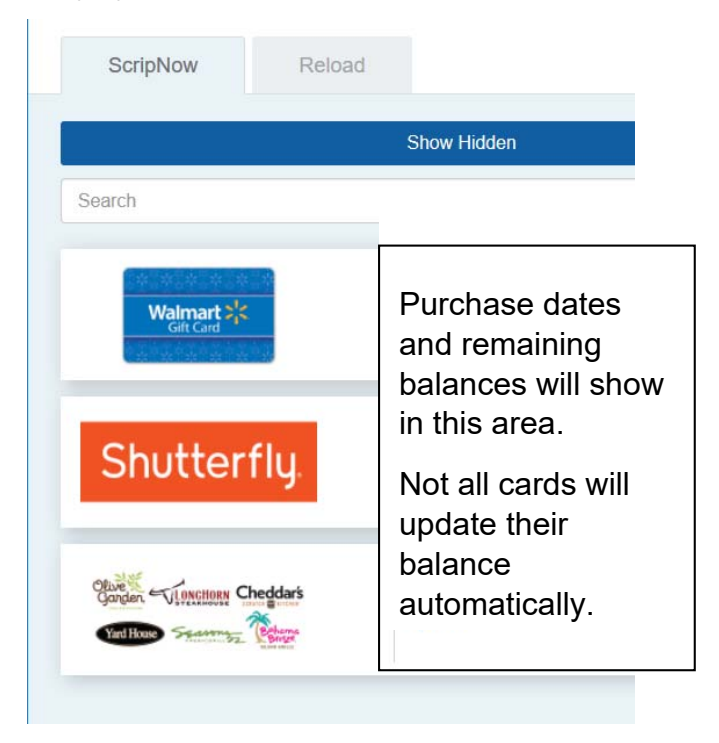

Please let the church office know if you have any questions regarding SCRIP. Thank you for your participation in this program.